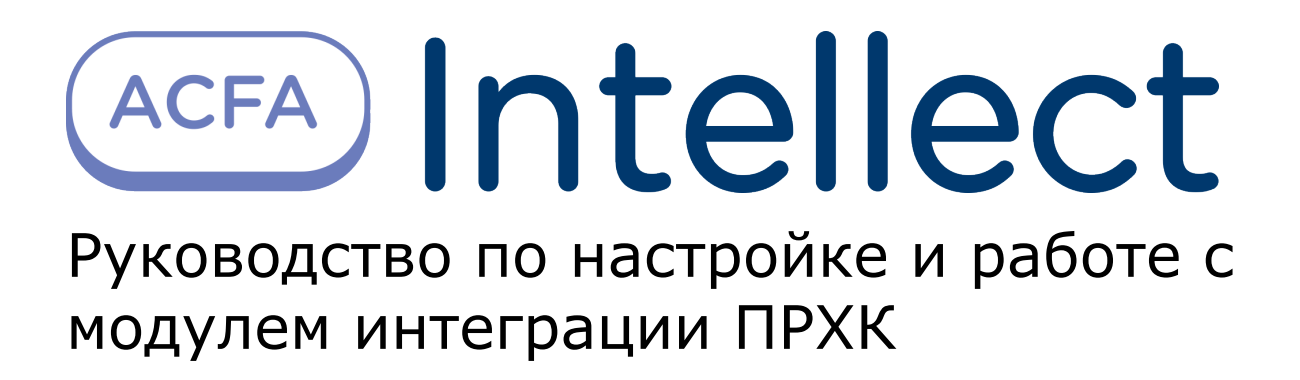

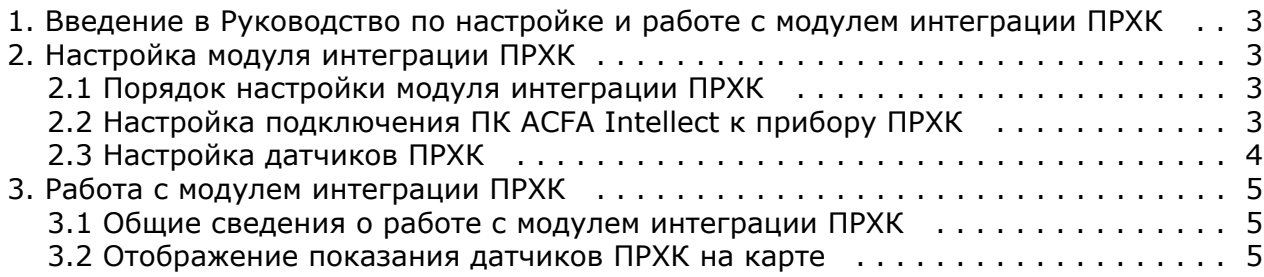

## <span id="page-2-0"></span>**Введение в Руководство по настройке и работе с модулем интеграции ПРХК**

#### **На странице:**

- [Назначение документа](#page-2-4)
- [Общие сведения о модуле интеграции](#page-2-5) [«ПРХК»](#page-2-5)

#### <span id="page-2-4"></span>**Назначение документа**

Документ *Руководство по настройке и работе с модулем интеграции ПРХК* является справочно-информационным пособием и предназначен для специалистов по настройке и операторов модуля *ПРХК*. Данный модуль входит в состав подсистемы охранно-пожарной сигнализации, реализованной на основе программного комплекса *ACFA Intellect*.

В данном Руководстве представлены следующие материалы:

- 1. общие сведения о модуле интеграции *ПРХК*;
- 2. настройка модуля интеграции *ПРХК*;
- 3. работа с модулем интеграции *ПРХК*.

#### <span id="page-2-5"></span>**Общие сведения о модуле интеграции «ПРХК»**

Модуль интеграции *ПРХК* является компонентом подсистемы *ОПС*, реализованной на базе ПК *ACFA Intellect*, и предназначен для обеспечения взаимодействия ПК *ACFA Intellect* с прибором *ПРХК*.

<span id="page-2-1"></span>Модуль интеграции *ПРХК* выполняет мониторинг состояний датчиков прибора *ПРХК* и снимает их показания.

# **Настройка модуля интеграции ПРХК**

#### <span id="page-2-2"></span>**Порядок настройки модуля интеграции ПРХК**

Настройка модуля интеграции *ПРХК* производится в следующей последовательности:

- 1. [Настроить подключение к прибору](#page-2-3) *ПРХК*.
- 2. [Настроить датчики](#page-3-0) *ПРХК*.

#### <span id="page-2-3"></span>**Настройка подключения ПК ACFA Intellect к прибору ПРХК**

Подключение прибора *ПРХК* осуществляется на панели настроек объекта **ПРХК**. Данный объект создается на базе объекта **Компьютер** на вкладке **Оборудование** диалогового окна **Настройка системы**.

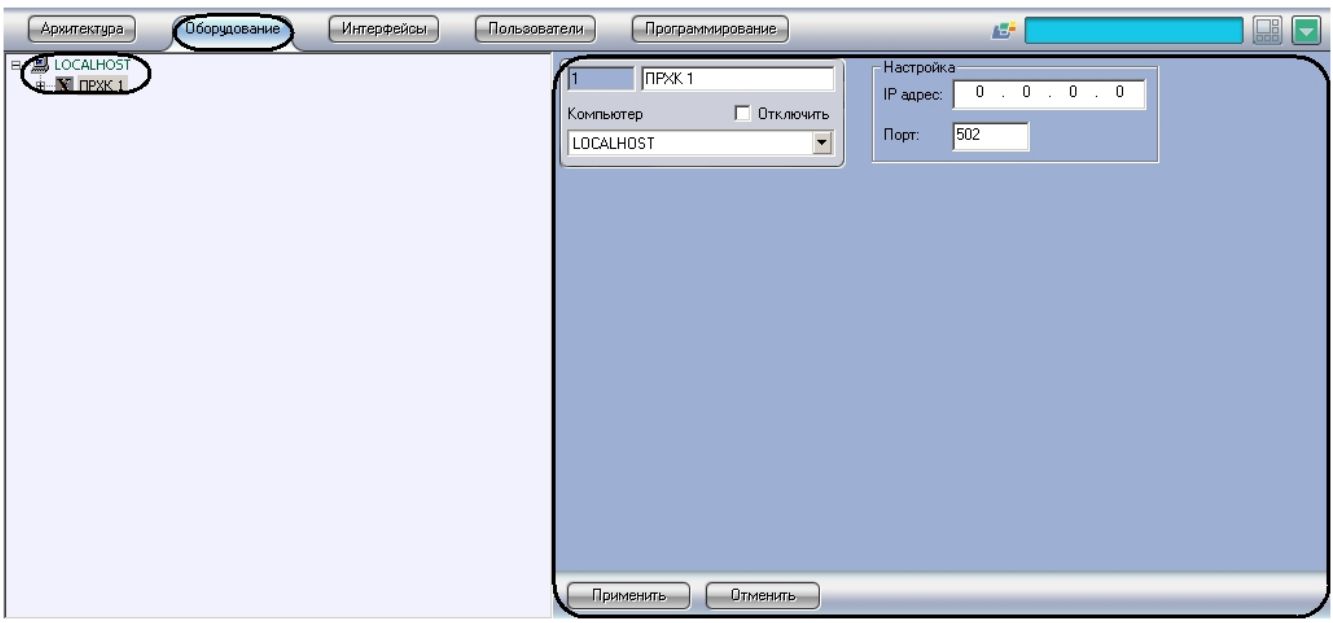

Подключение прибора *ПРХК* к ПК *ACFA Intellect* происходит следующим образом:

1. Перейти на панель настроек объекта **ПРХК**.

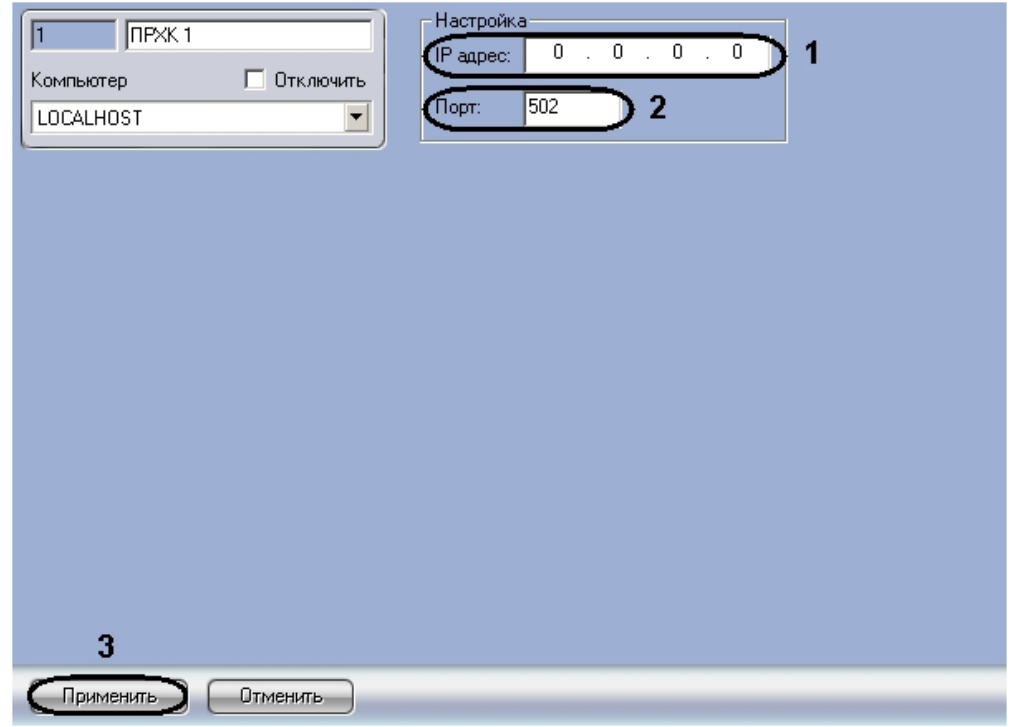

- 2. В поле **IP адрес:** необходимо ввести IP-адрес прибора *ПРХК* (**1**).
- 3. В поле **Порт:** необходимо ввести номер порта прибора *ПРХК* (**2**).
- 4. Нажать кнопку **Применить** для сохранения изменений (**3**).

Подключение прибора *ПРХК* к ПК *ACFA Intellect* завершено.

## <span id="page-3-0"></span>**Настройка датчиков ПРХК**

Настройка датчиков *ПРХК* осуществляется на панели настроек объекта **Датчик ПРХК**. Данный объект создается на базе объекта **ПРХК** на вкладке **Оборудование** диалогового окна **Настройка системы**.  $\overline{\phantom{a}}$ 

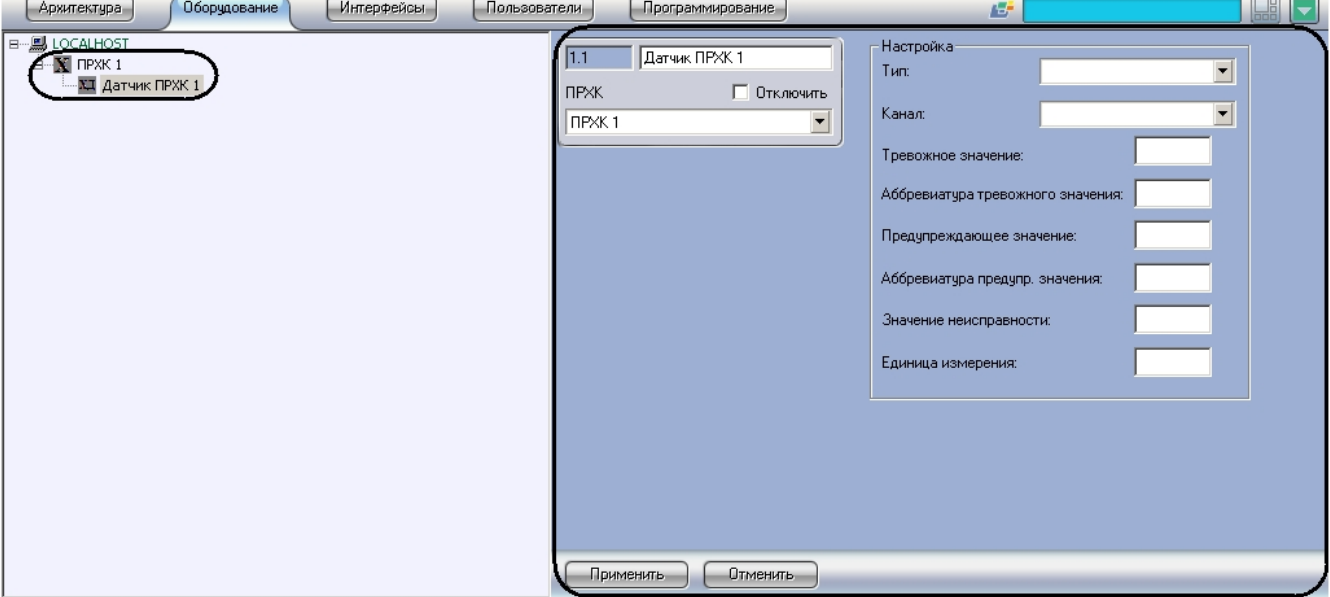

Настройка датчиков *ПРХК* производится следующим образом:

1. Перейти на панель настройки объекта **Датчик ПРХК**.

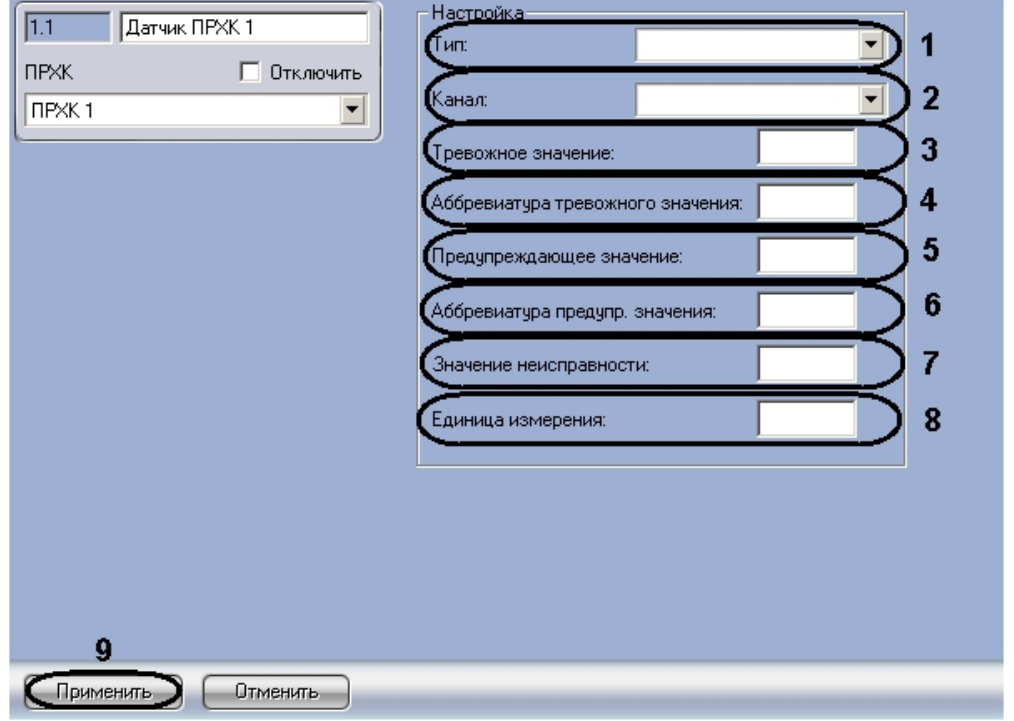

- 2. Из раскрывающегося списка **Тип:** необходимо выбрать тип внешнего воздействия на датчик (**1**).
- 3. Из раскрывающегося списка **Канал:** необходимо выбрать адрес датчика (**2**).
- 4. В поле **Тревожное значение:** необходимо ввести значение, при достижении и превышении которого от датчика будет приходить сообщение **Тревога** (**3**).
- 5. В поле **Аббревиатура тревожного значения:** необходимо ввести сообщение, характеризующее состояние тревоги на карте (**4**).
- 6. В поле **Предупреждающее значение:** необходимо ввести значение, при достижении и превышении которого от датчика будет приходить сообщение **Предупреждение** (**5**).
- 7. В поле **Аббревиатура предупр. значения:** необходимо ввести сообщение, характеризующее состояние предупреждения на карте (**6**).
- 8. В поле **Значение неисправности:** необходимо ввести значение, при котором приходит сообщение о неисправности датчика (**7**).
- 9. В поле **Единица измерения:** необходимо ввести обозначение единицы измерения значения датчика на карте (**8**).
- 10. Для сохранения внесенных изменений нажать кнопку **Применить** (**9**).

#### **Внимание!**

Если выбран тип внешнего воздействия на датчик ПСД (предотвращение несанкционированного доступа), то датчик будет иметь два состояния: тревожное (значение датчика равно 1) и нормальное (значение датчика равно 0).

<span id="page-4-0"></span>Настройка датчиков *ПРХК* завершена.

# **Работа с модулем интеграции ПРХК**

#### <span id="page-4-1"></span>**Общие сведения о работе с модулем интеграции ПРХК**

Для работы с модулем интеграции *ПРХК* используются следующие интерфейсные объекты:

- 1. **Карта**;
- 2. **Протокол событий**.

Сведения по настройке интерфейсных объектов **Карта** и **Протокол событий** приведены в документе [Программный](https://doc.axxonsoft.com/confluence/pages/viewpage.action?pageId=83500164) [комплекс Интеллект: Руководство Администратора](https://doc.axxonsoft.com/confluence/pages/viewpage.action?pageId=83500164).

Работа с данными интерфейсными объектами подробно описана в документе [Программный комплекс Интеллект:](https://doc.axxonsoft.com/confluence/pages/viewpage.action?pageId=83499967) [Руководство Оператора.](https://doc.axxonsoft.com/confluence/pages/viewpage.action?pageId=83499967)

### <span id="page-4-2"></span>**Отображение показания датчиков ПРХК на карте**

В ПК *ACFA Intellect* предусмотрена возможность отображения показаний датчиков прибора *ПРХК* на карте. Для этого необходимо для каждого датчика создать два объекта на карте: с типом отображения **Изображение** и с типом отображения **Текст** .

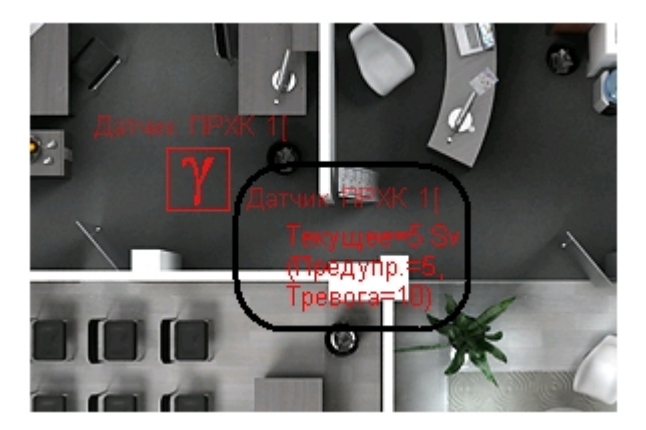

При этом объект с типом отображения **Текст** будет показывать текущее значение датчика, единицу измерения значения датчика, предупреждающее значение и его аббревиатуру, тревожное значение и его аббревиатуру (см. рис. и раздел [Настройка датчиков ПРХК](#page-3-0) данной документации).